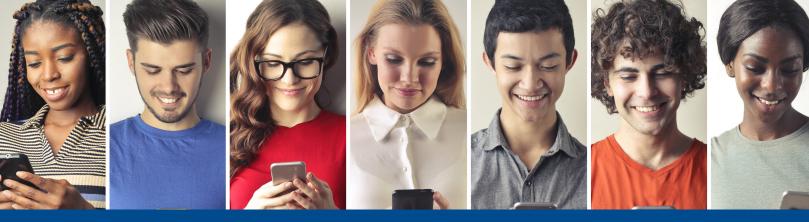

## **SPIN**Person to Person Payment (P2P)

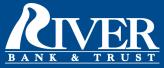

Once you log in to the River Bank & Trust mobile app, you will click Transfers and select the option to add a payee from the My Payees screen OR initiate a New Transaction and choose "+ Add New Payee" on the Recipient screen. (If you have already set up the payee as a P2P payee, you can click on that payee to initiate the payment.)

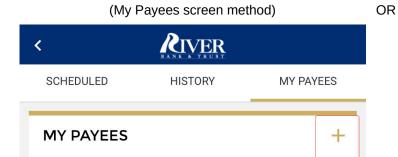

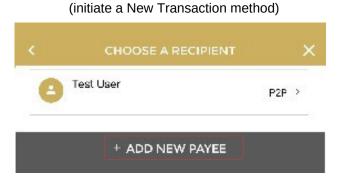

You will click "Person to Person" on the Add New Payee screen and then enter the new Payee information:

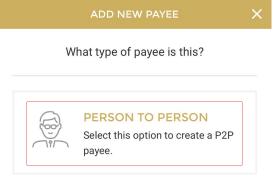

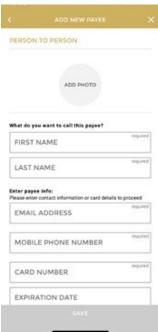

When entering Payee information, you have 3 convenient options (one of these three must be used to send funds):

- 1) Enter the Payee's card information or have the payee enter their card information into your phone.
- 2) Enter the Payee's email address and an email will be sent to the payee asking them to enter their card information.
- 3) Enter the Payee's phone number to send them a text asking the payee to enter their card information.

Once all required information is entered by the recipient, you are ready to send money by going to New Transaction and choosing the newly created Payee from the Recipient list. You do have an option to choose how the Payee is notified of payment:

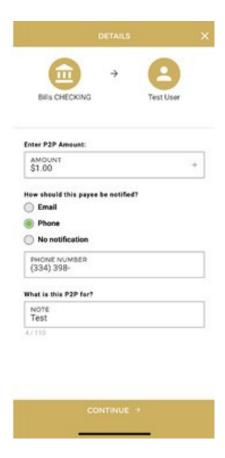